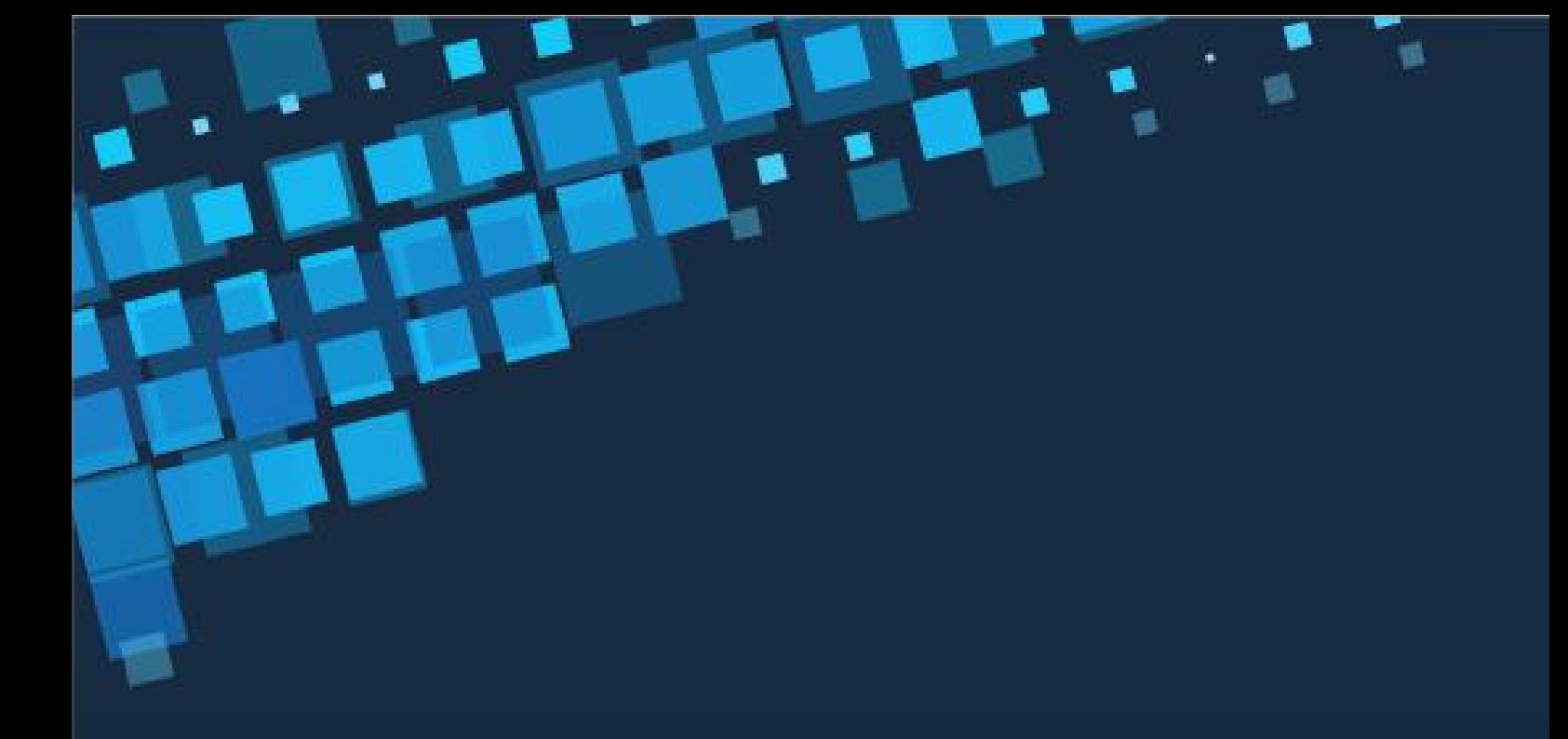

# **2021 年苏州市知识产 权服务业调查统计**

# **填写说明**

为充分了解苏州市知识产权服务机构的发展现状和未来需求,苏 州市市场监督管理局(知识产权局)组织了本次调查统计,统计结果 将作为今后各类扶持政策、工作推进实施以及评奖评优的重要依据。 请各机构认真填写,内容务必真实有效。同时,对于贵司提供的具体 信息我们将严格保密、绝不外泄,非常感谢您的配合!

报表包括时点指标和时期指标。时点指标的时间为上一年度末 (例如:2021 年 12 月 31 日),时期指标的调查年度为上一年度内 (例如:2021 年 1 月 1 日至 2021 年 12 月 31 日)。

在填写选择题目时,请根据实际情况在选项前的□内划"√"

报表中,凡限某类单位填报的项目,其他类型的单位免填,代码 不需填"0"。

报表内所有价值量指标均以人民币"万元"为计量单位;凡以外 币形式计算的价值量指标,均以 2021 年的年末汇率折合成人民币填 写;除有特殊说明的,其他所有数字一律取整数,凡未满一个计量单 位的,应四舍五入,不保留小数。

【单选,请在方框处勾选】或者【单选,请在方框处勾选,或在 横线处填写有关内容】 表示只能从备选的答案中选择一个选项;【可 多选,请在方框处勾选】或者【可多选,请在方框处勾选,或在横线 处填写有关内容】表示可以从备选答案中选择一个或多个选项,对选

项的个数不做要求;【限选 3 项,请在方框处勾选】表示最多可以选 择 3 个选项,即可以选择不填写、或选择 1 个、2 个或 3 个选项。

"其他【请注明】"表示如果实际情况不在表提供的选项之中, 可以直接将答案填写在"其他"后面的横线上。

填表人为被调查单位具体填写报表的责任人,审表人为具体组织 实施调查各相关责任人。

进入系统和填写时遇到问题请联系苏州大学苏州知识产权研究 院 潘老师、孙老师,电话 0512-65390501。

# **调查统计**

#### **1.**进入调查

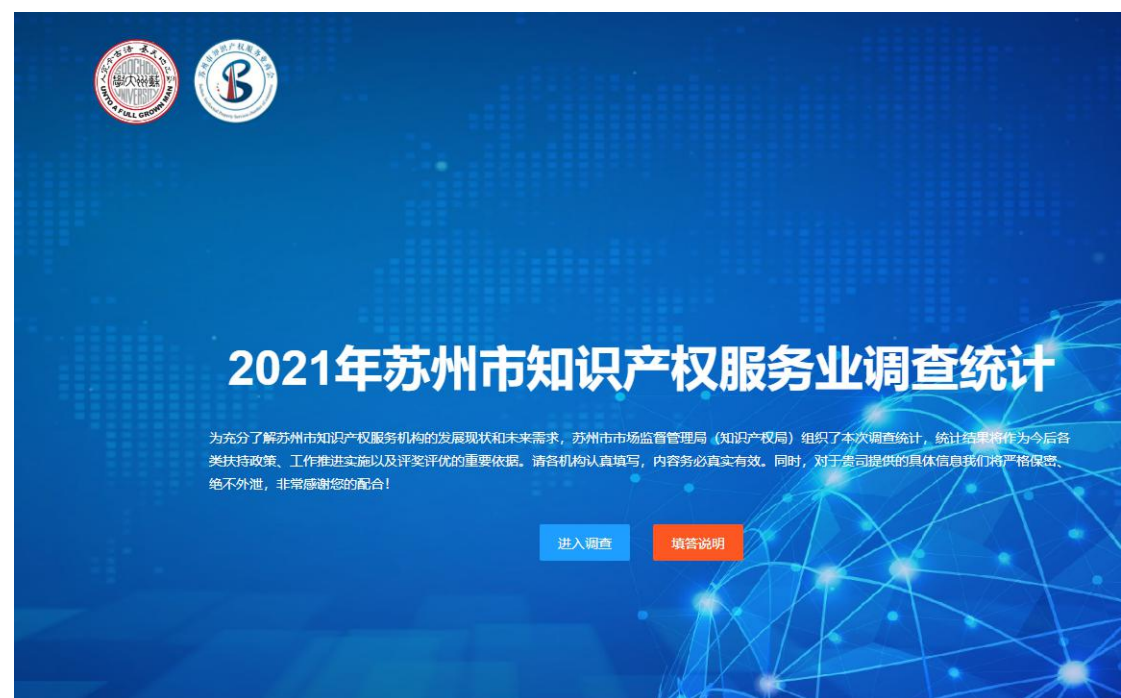

(1) 在调查问卷主页点击进入调查进入调查页面,如果没有登录则需要登录

#### **2.**登录

(1) 填写登录信息,验证码不区分大小,点击验证码可更换验证码,点击返回调查返回 主页,点击机构注册前往注册页面,点击忘记密码前往忘记密码页面。 Tips:往年参加过调查问卷的可使用原账号进行登录,登录后点击右上角头像"修改 信息"补充账户社会信用代码信息,未注册过的用户点击机构注册。

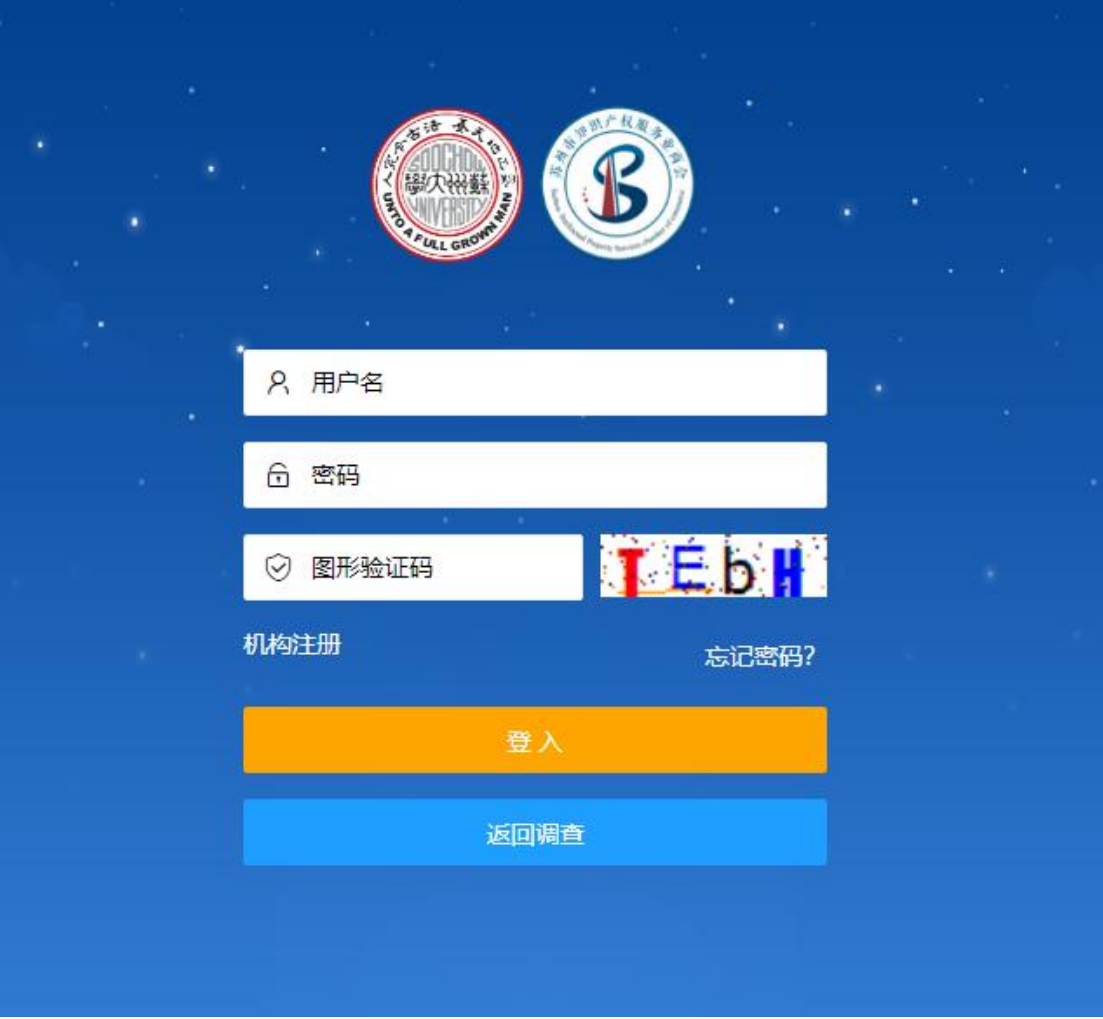

#### **3.**机构注册

(1) 填写机构注册信息,验证码不区分大小,点击验证码可更换验证码,点击登录前往 登录页面,点击忘记密码前往忘记密码页面 Tips 注意单位名称请填写全称

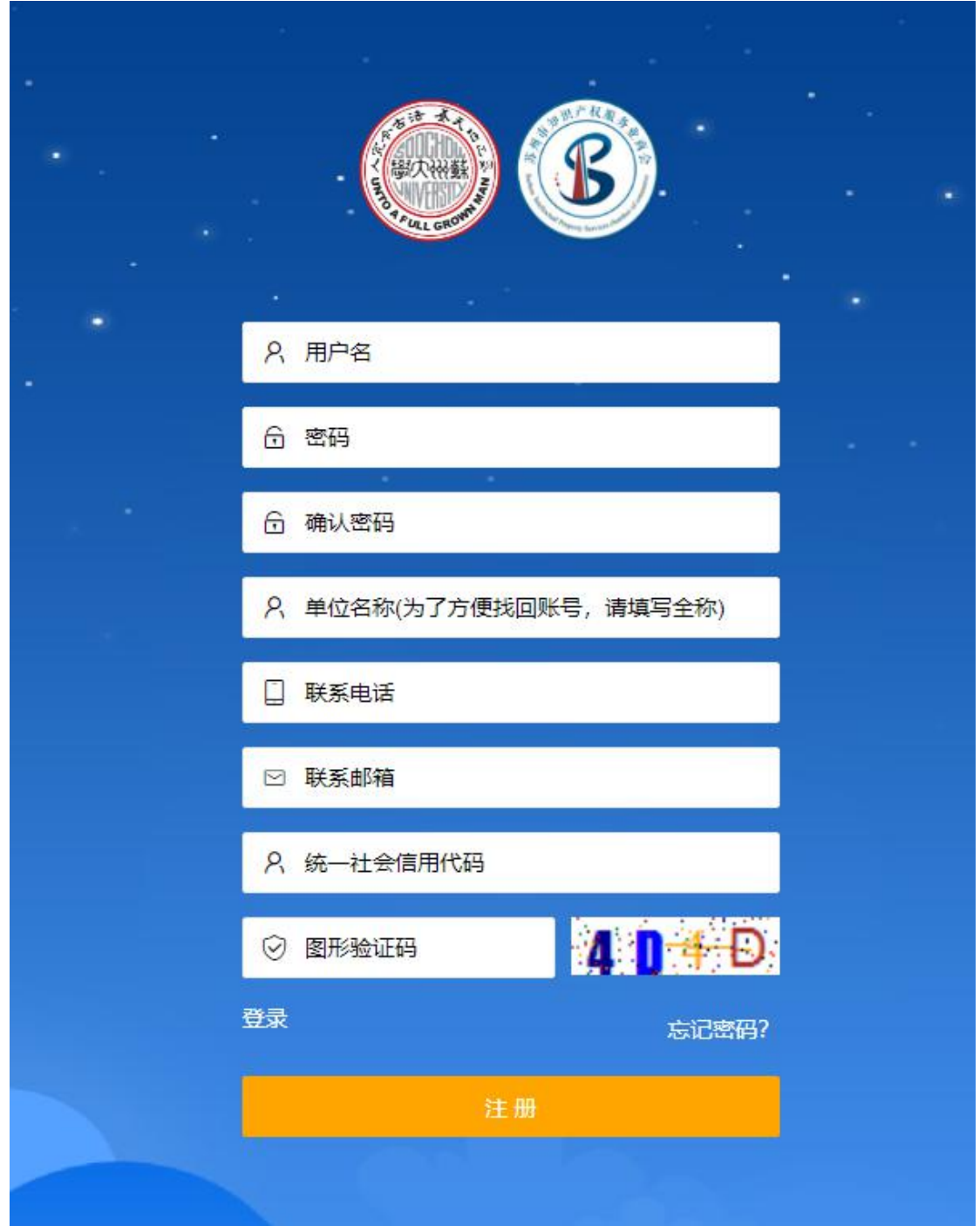

#### **4.**忘记密码

(1) 填写机构注册信息,验证码不区分大小,点击验证码可更换验证码,点击登录前往 登录页面,点击机构注册前往机构注册页面,验证成功后系统将会向用户邮箱发送 一封邮件,该邮件包含新的密码,请妥善保管好你的密码。

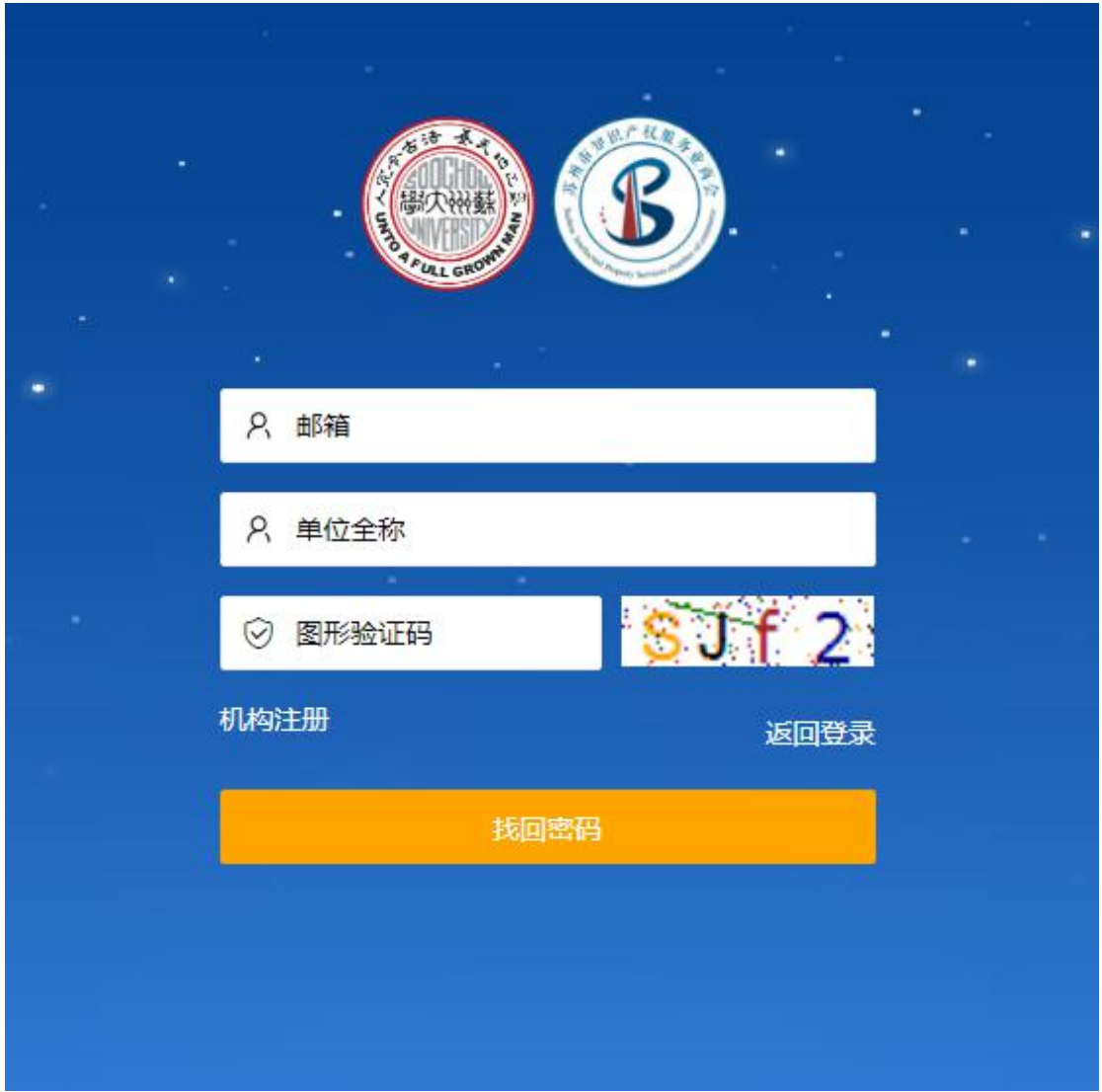

#### **5.**调查统计

(1) 【调查列表】登录成功后,将进入调查列表页面,用户可以看见调查文件的基本信 息,点击开始填写开始进入问卷。 Tips:人数和金额,没有请填写 0

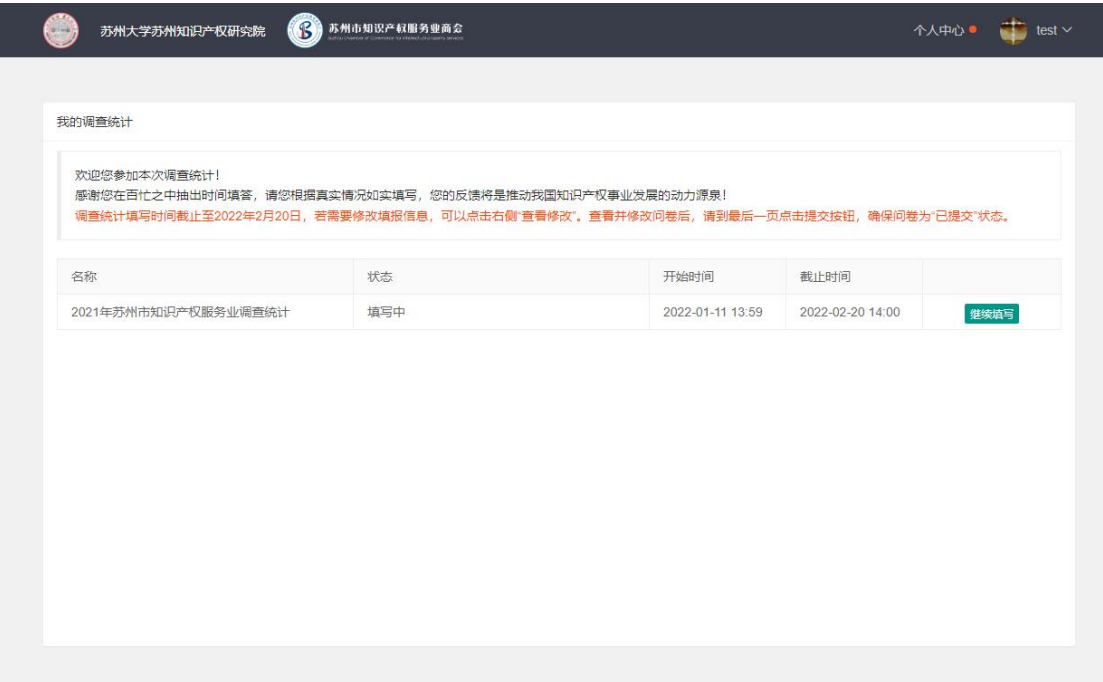

(2) 【填写进度】进入问卷后,可在头部看到填写的进度 Tips: 问卷的每一步都会保存数据,中途退出会保留填写进度,下次填写会继续上 次的填写进度

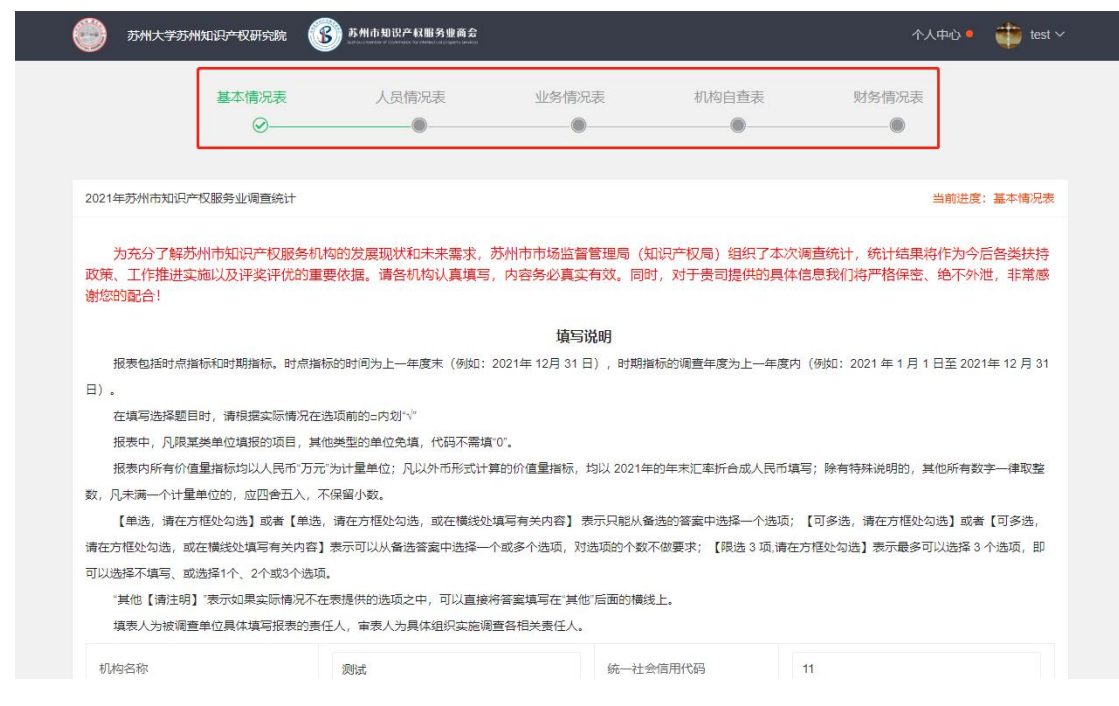

(3) 【基本信息】第一步需要填写基本信息,填写完成后,点击保存并下一步进入下一 步

当前进度: 基本情况表

为充分了解苏州市知识产权服务机构的发展现状和未来需求, 苏州市市场监督管理局 (知识产权局) 组织了本次问卷调研, 调研结果将作为今后各类扶持 政策、工作推进实施以及评奖评优的重要依据。请各机构认真填写,内容务必真实有效。同时,对于贵司提供的具体信息我们将严格保密、绝不外泄,非常感 谢您的配合!

#### 填写说明

报表包括时点指标和时期指标。时点指标的时间为上一年度末(例如:2020年 12月 31 日),时期指标的调查年度为上一年度内(例如:2020 年 1 月 1 日至 2020年 12 月 31  $\Box$ )

在填写选择题目时,请根据实际情况在选项前的□内划"√"

报表中,凡限某类单位填报的项目,其他类型的单位免填,代码不需填"0"。

报表内所有价值量指标均以人民币"万元"为计量单位;凡以外币形式计算的价值量指标,均以 2020年的年末汇率折合成人民币填写;除有特殊说明的,其他所有数字一律取整 数, 凡未满一个计量单位的, 应四舍五入, 不保留小数。

【单选,请在方框处勾选】或者【单选,请在方框处勾选,或在横线处填写有关内容】 表示只能从备选的答案中选择一个选项;【可多选,请在方框处勾选】或者【可多选, 请在方框处勾选,或在横线处填写有关内容】表示可以从备选答案中选择一个或多个选项,对选项的个数不做要求;【限选 3 项,请在方框处勾选】表示最多可以选择 3 个选项,即 可以选择不填写、或选择1个、2个或3个选项。

"其他【请注明】"表示如果实际情况不在表提供的选项之中,可以直接将答案填写在"其他"后面的横线上。

填表人为被调查单位具体填写报表的责任人,审表人为具体组织实施调查各相关责任人。

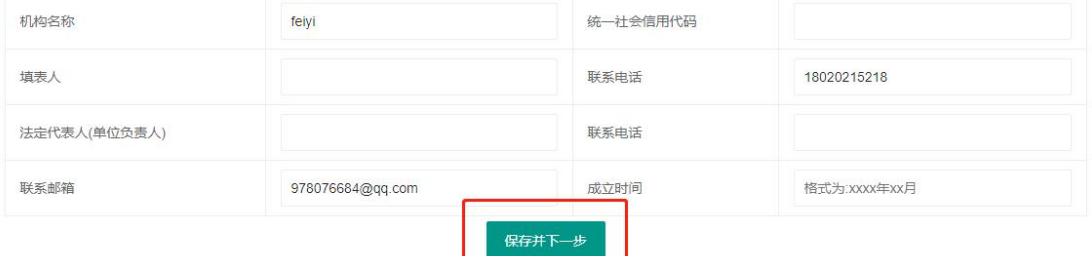

(4) 【上一步】点击上一步,可返回上一步的信息查看或者修改

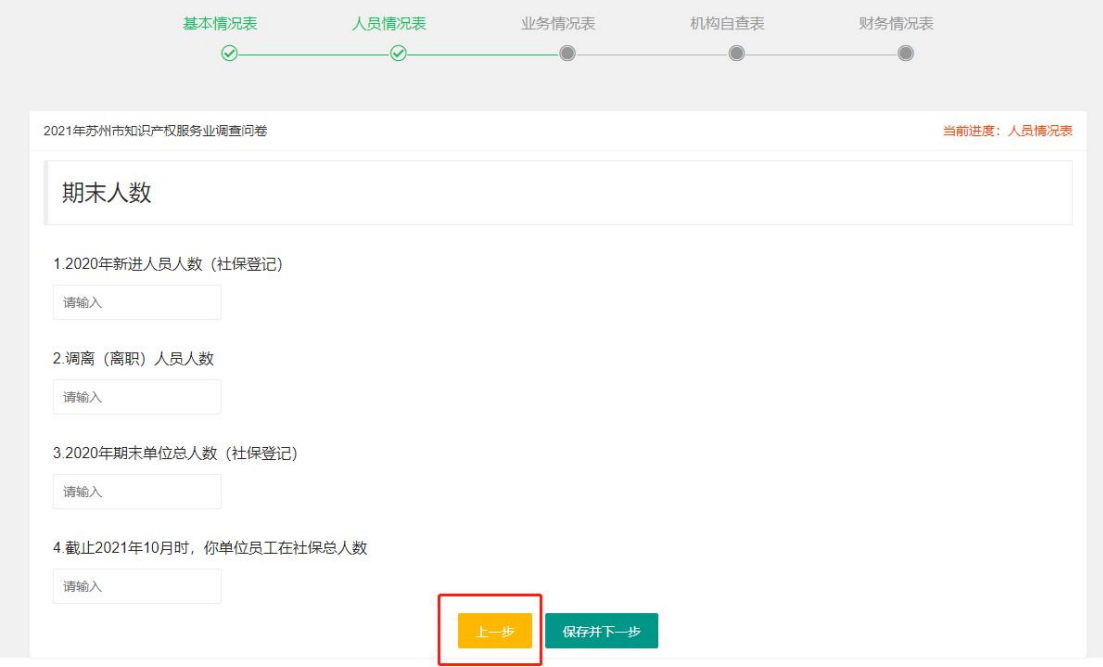

(5) 【提交】最后一步是财务表,点击提交完成问卷 Tips:提交之后仍然可以继续填写和提交,直到调查问卷截止时间结束

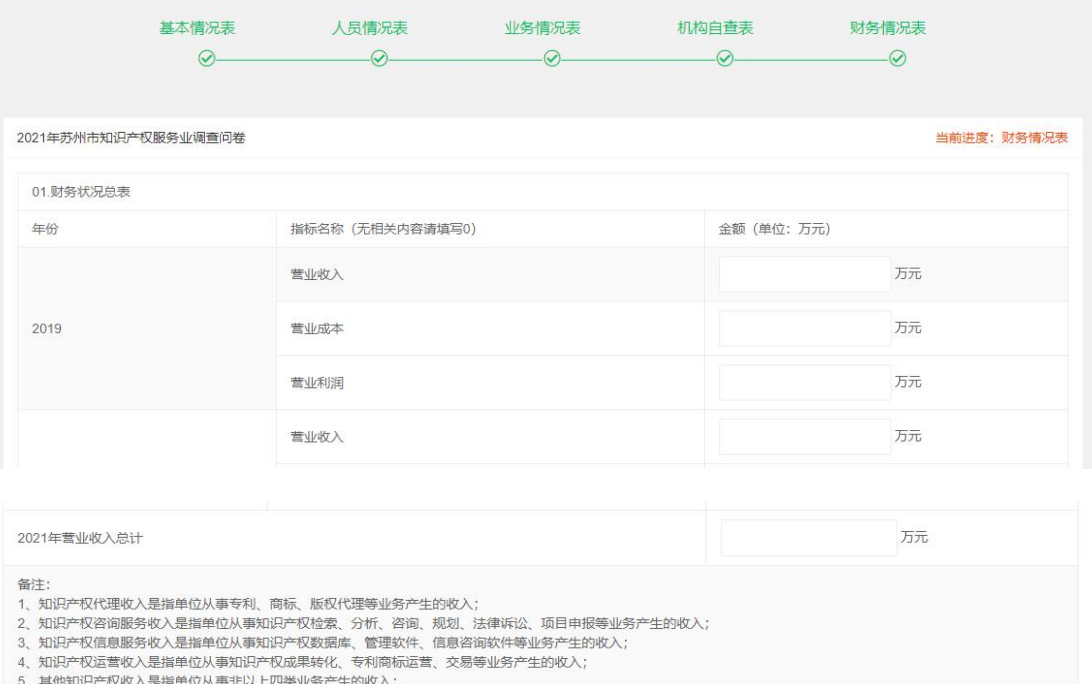

(6) 【继续填写】调查问卷截止之前,填写一部分和提交之后可再次填写,点击进度导 航标题可以跳转当前进度。

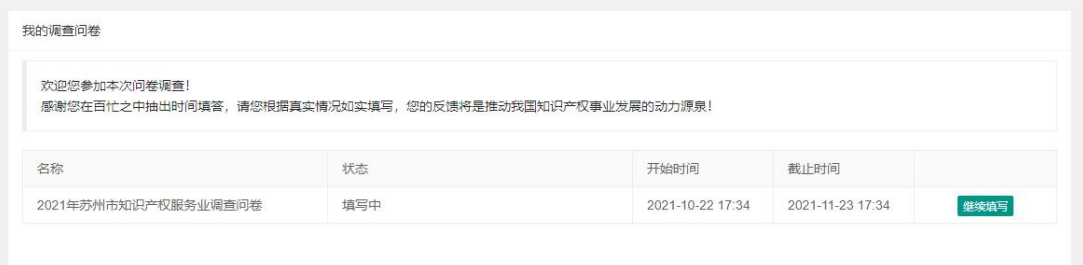

提交

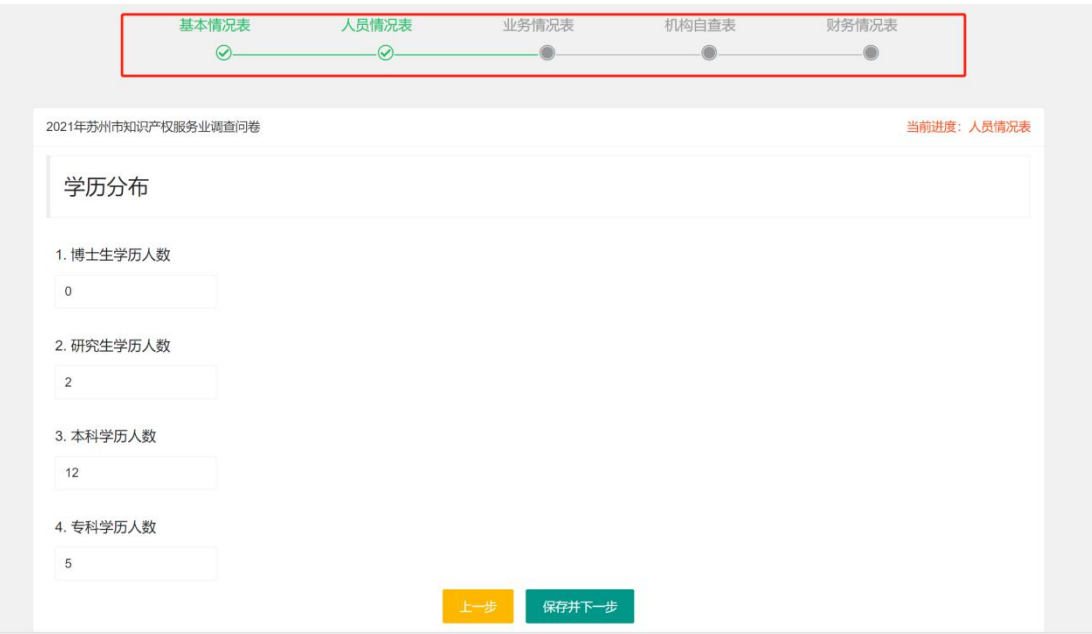

## **6.**个人中心

(1) 点击个人中心,进入调查列表页面

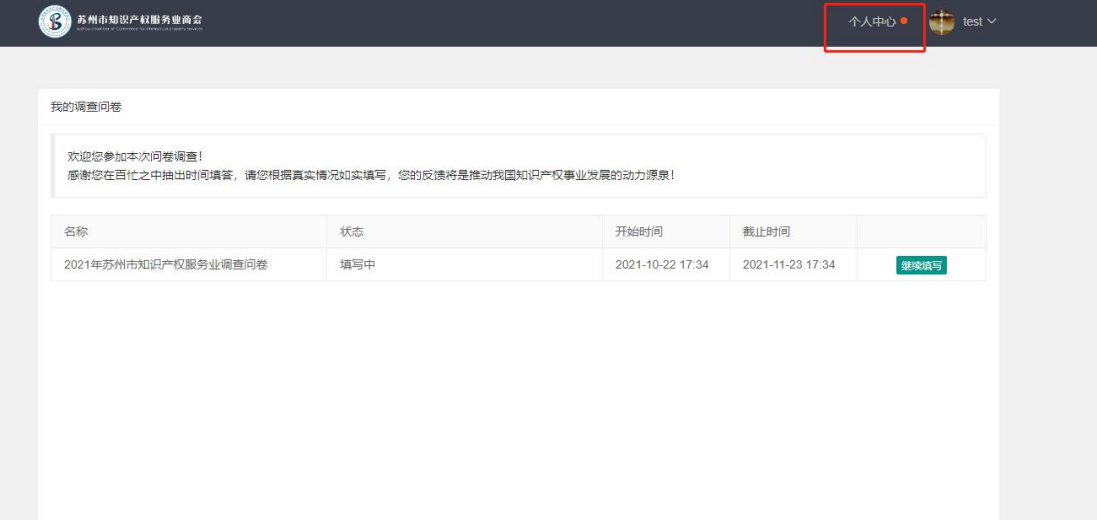

### **7.**修改用户信息

(1) 点击修改信息,进入用户信息页面,用户可以在此修改个人信息

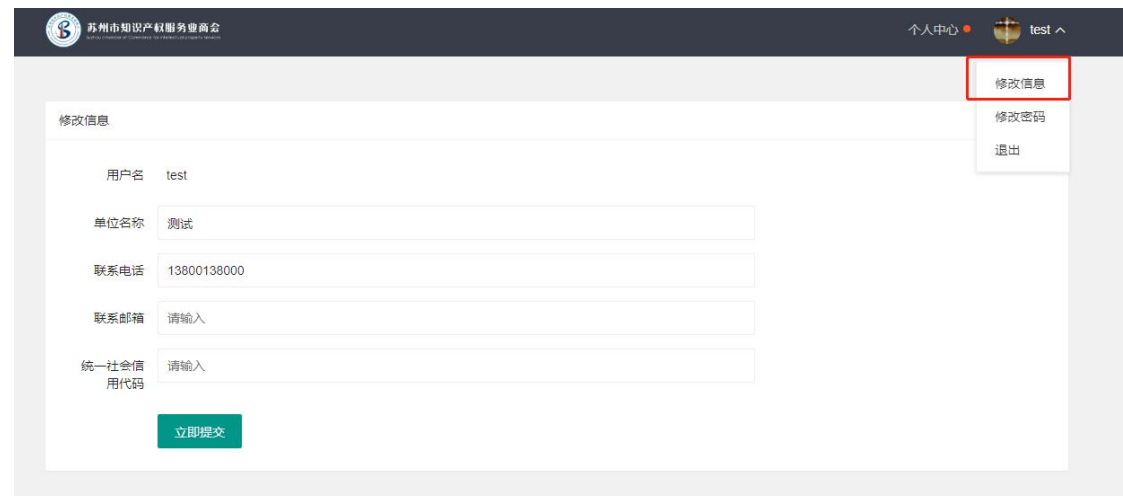

# **8.**修改密码

(1) 点击修改密码,进入修改密码页面,用户可以在此修改密码

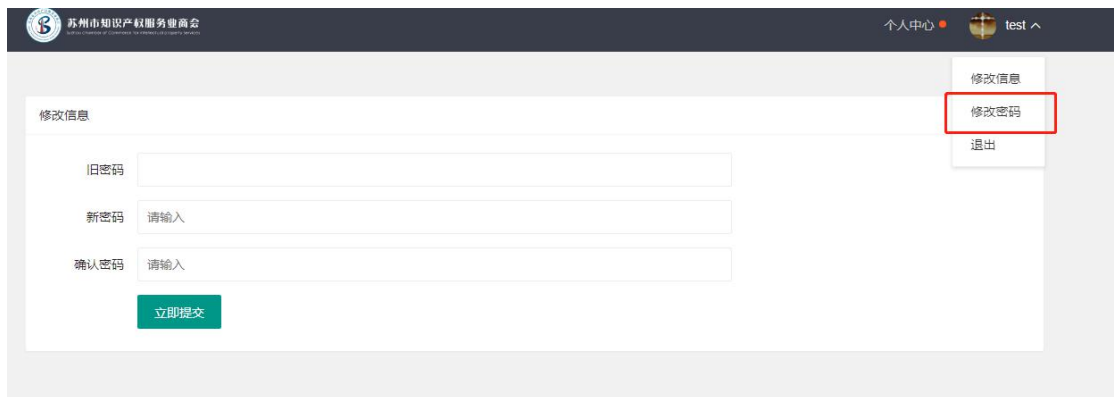